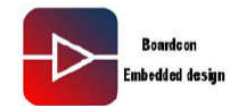

V3.0

Date: 2017-06-08

 $\ddot{\bullet}$ 

**EM3399** Android6.0 User Manual

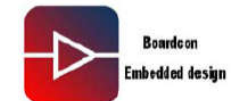

### **Colophon**

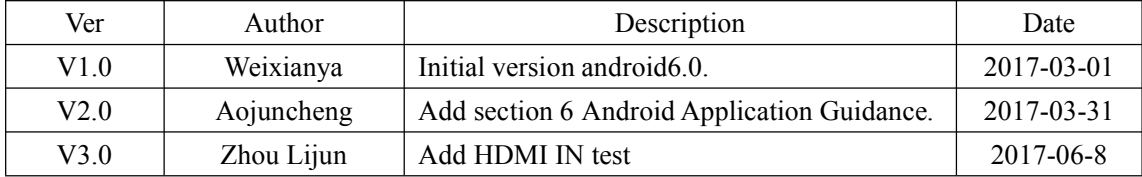

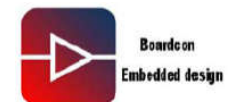

# **Contents**

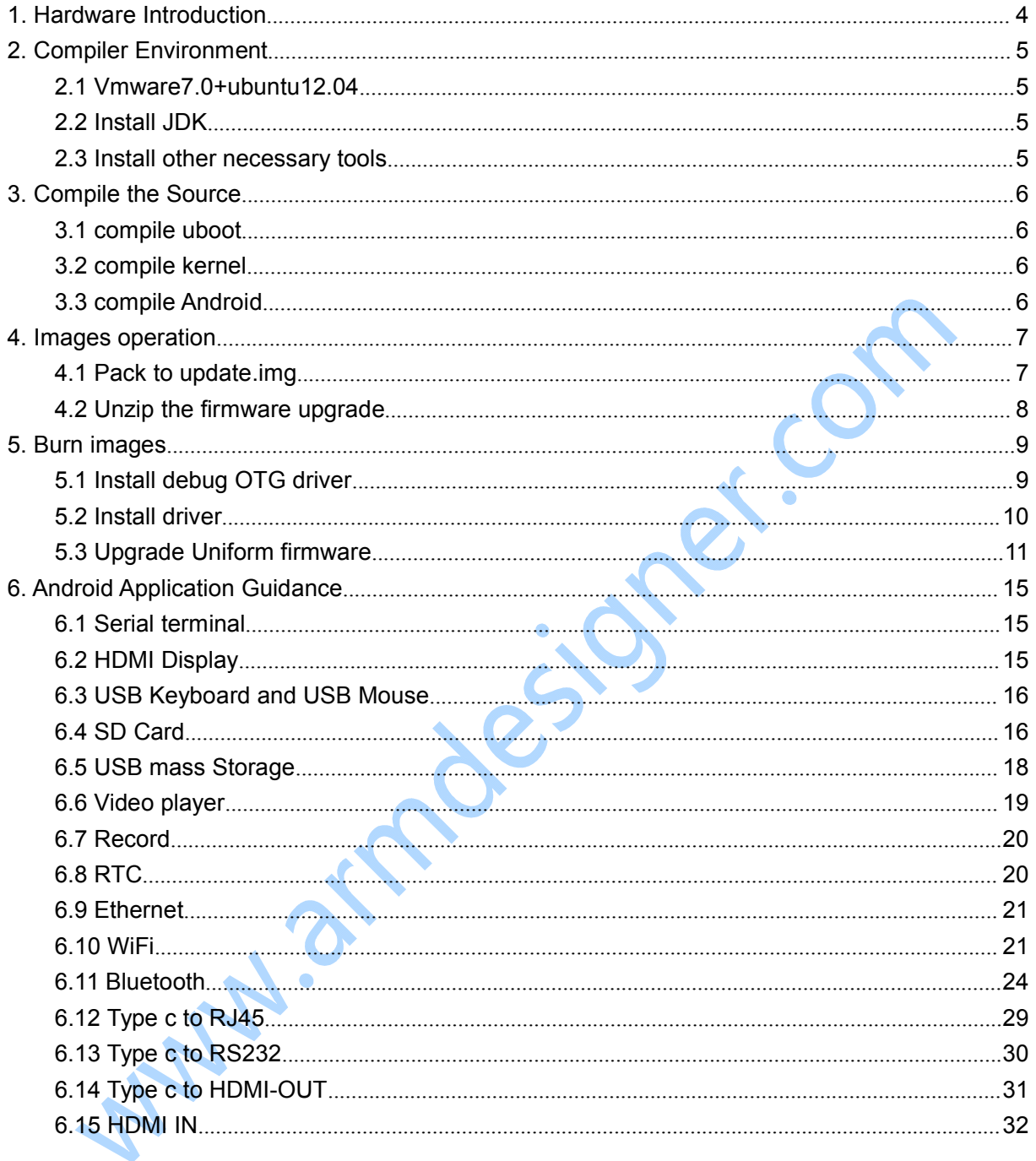

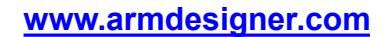

ex.com

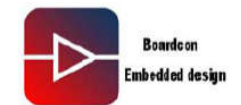

### <span id="page-3-0"></span>1. Hardware Introduction

- **Processor:** Rock chip RK3399, Dual 64-bit Cortex-A72 + Quad Cortex-A53 @ 2.0GHz
- **RAM:** 4GB LPDDR3
- **eMMC Flash:** 8GB
- **Interface:** (1) DC12V power port x 1
	- (2) Headphone x1,
	- (3) HDMI-IN(Optional) x1
	- (4) HDMI-OUT x1
	- (5) Type C x1
	- (6) USB2.0 Host x2
	- (7) Ethernet x1
	- (8) PCI-E(Optional) x1
	- (9) eDP (Optional) for LCD panel x1
	- (10) MIPI\_TX (Optional) for LCD panel x1
	- (11) MIPI\_RX(Optional) for Camera x1
	- (12) MIPI\_TX/RX(Optional)
	- (13) 3.3V TTLSerial port for Serial terminal x1
	- (14) Key board interface x1
	- (15) mini PCI-E(Optional) for 3G/4G/SSD x1
	- (16) SD card socket (optional low/high speed) x1
	- (17)SIM card socket for 3G/4G
- **WIFI/BT Module:** AP6354
- **Operating system:** Android6.0.1
- **Board size:** 100 x 145mm

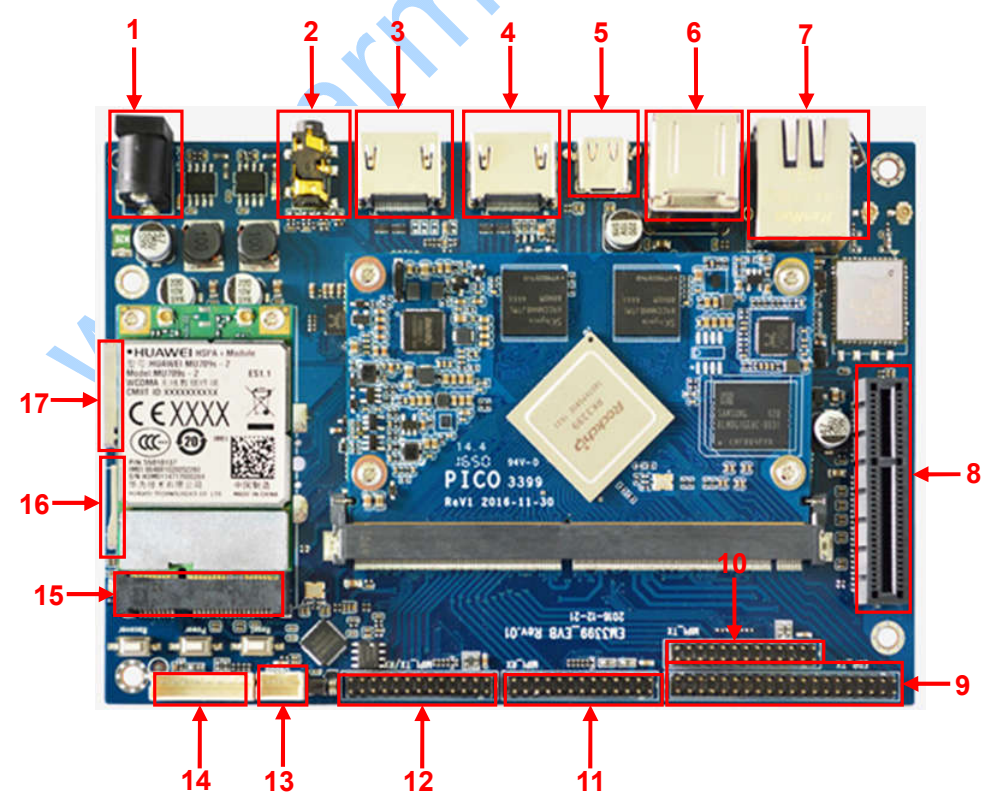

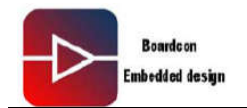

# <span id="page-4-0"></span>2. Compiler Environment

#### <span id="page-4-1"></span>**2.1 Vmware7.0+ubuntu12.04**

Install Vmware7.0 in windows OS , and then install ubuntu12.04 in VMware to compile. You can see the installing steps in the initial version.

Note: Android6.0 should be complied by ubuntu 64bit OS.

# <span id="page-4-2"></span>**2.2 Install JDK**

Install openjdk-7-jdk: # sudo apt-get install openjdk-7-jdk

For example the installation path is /usr/lib/jvm/java-7-openjdk-amd64. You can configure the environment variable at the terminal by executing the following command.

```
# export JAVA_HOME=/usr/lib/jvm/java-7-openjdk-amd64
# export PATH=$JAVA_HOME/bin:$PATH
# export CLASSPATH=.:$JAVA_HOME/lib:$JAVA_HOME/lib/tools.jar
```
Execute the following command to check if the jdk has been installed successfully and check the revised version:

# java -version

```
java version "1.7.0_121"
OpenJDK Runtime Environment (IcedTea 2.6.8) (7u121-2.6.8-1ubuntu0.14.04.1)
OpenJDK 64-Bit Server VM (build 24.121-b00, mixed mode)
```
# <span id="page-4-3"></span>**2.3 Install other necessary tools**

# sudo apt-get install build-essential # sudo apt-get install zlib1g-dev # sudo apt-get install flex # sudo apt-get install libx11-dev # sudo apt-get install gperf # sudo apt-get install libncurses5-dev # sudo apt-get install bison # sudo apt-get install lsb-core # sudo apt-get install lib32z1-dev # sudo apt-get install  $g$ ++-multilib # sudo apt-get install lib32ncurses5-dev # sudo apt-get install uboot-mkimage # sudo apt-get install  $g$ ++-4.4-multilib

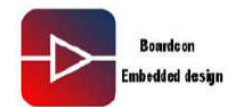

er.co

#### <span id="page-5-0"></span>3. Compile the Source

Step 1, unzip the source. #tar xvfj em3399\_mid.tar.bz2

# <span id="page-5-1"></span>**3.1 compile uboot**

 $\#$  cd em3399 mid/u-boot\$ # make rk3399\_defconfig # make ARCHV=aarch64

**RK3399MiniLoaderAll V1.05.bin, trust.img, and uboot.img are generated in current directory.** 

# <span id="page-5-2"></span>**3.2 compile kernel**

# cd em3399\_mid/kernel # make ARCH=arm64 boardcon\_defconfig # make ARCH=arm64 boardcon-rk3399.img

**kernel.img** and **resource.img** are generated in current directory.

# <span id="page-5-3"></span>**3.3 compile Android**

# cd em3399\_mid/ # source build/envsetup.sh # lunch Choice rk3399\_mid-userdebug  $#$  make -j4

Generated image file #./mkimage.sh #cd rockdev/Image-rk3399\_mid #ls

Images are generated in current directory.

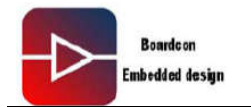

### <span id="page-6-0"></span>4. Images operation

# <span id="page-6-1"></span>**4.1 Pack to update.img**

Step 1, using winRAR unzip **AndroidTool\_Release\_v2.38.rar** in windows.

Step 2, copy all the files in the Android root directory **rockdev/Image-rk3399** mid to the development tools **rockdev/Image** directory.

Step 3, enter the directory **AndroidTool\_Release\_v2.38/rockdev/Image**, and then double-click to run **mkupdate.bat.**

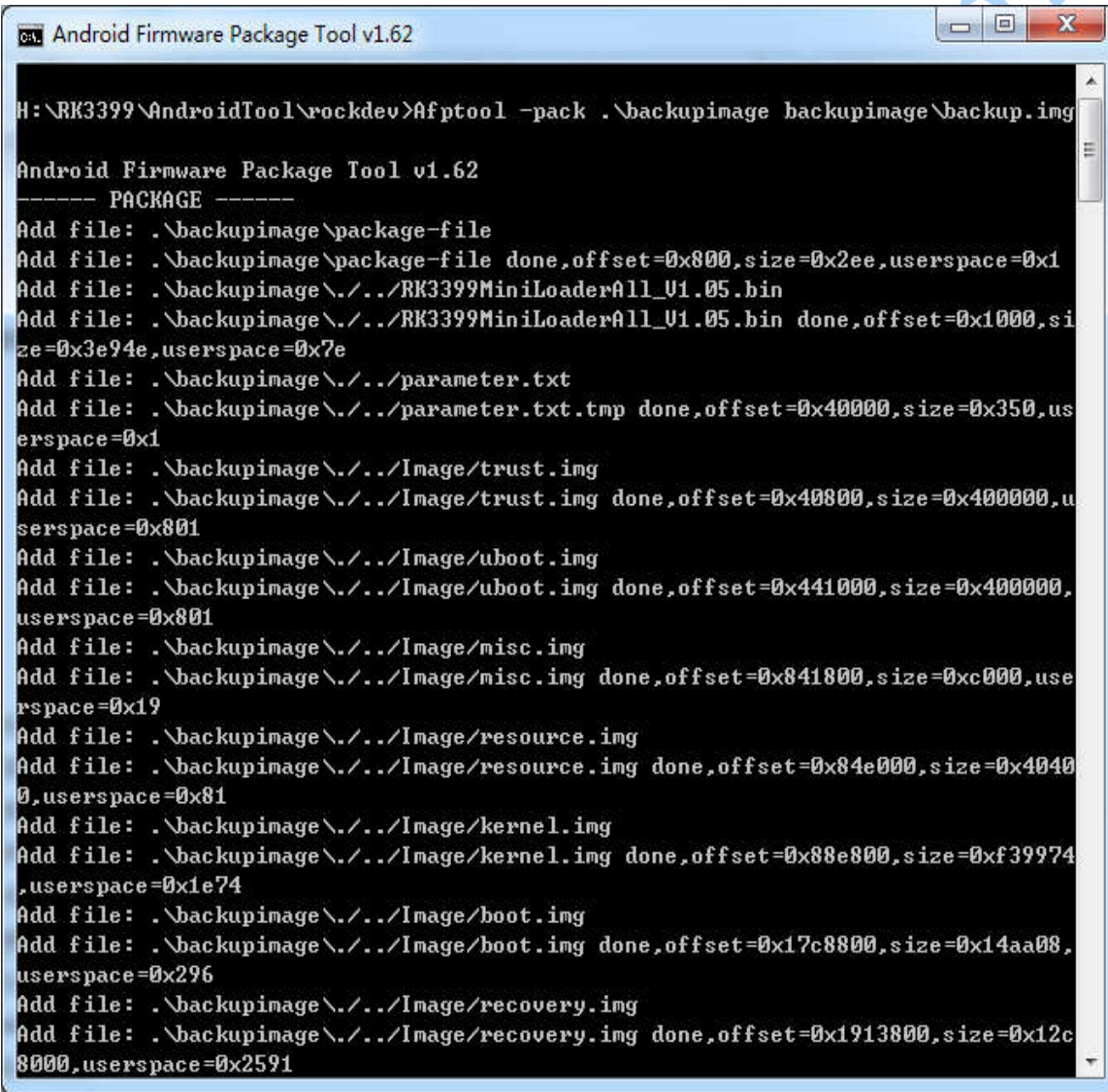

Step 5, after that **update.img** will be generated in **rockdev** directory.

Note: If an error occurs, it may be in the script is not the same bootloader version, follow the prompts to modify the file **mkupdate.bat** and **package-file** the same version of the current directory.

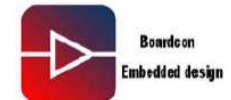

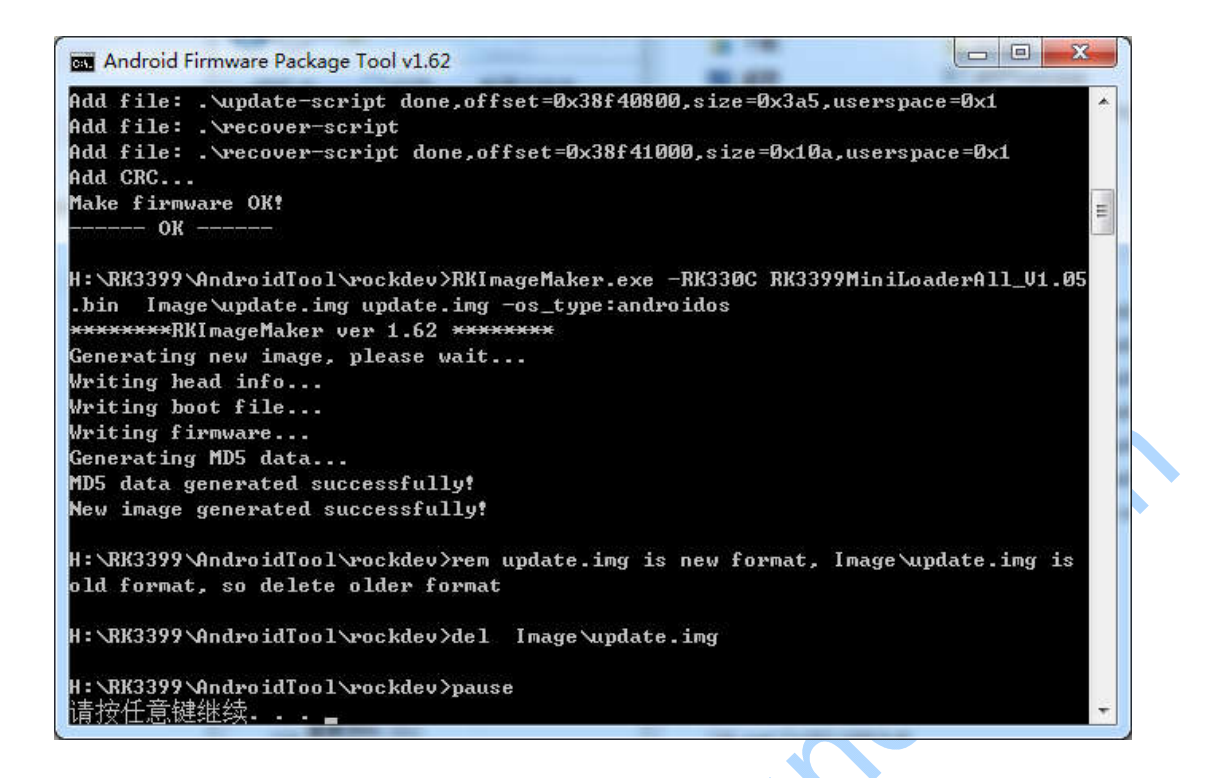

#### <span id="page-7-0"></span>**4.2 Unzip the firmware upgrade**

Step 1, in CMD enters the **AndroidTool\_Release\_v2.38\rockdev** directory, unzip **update.img**.

Enter the following command:

RKImageMaker.exe -unpack ./update.img

Then unzip the file to get boot.bin and firmware.img two files.

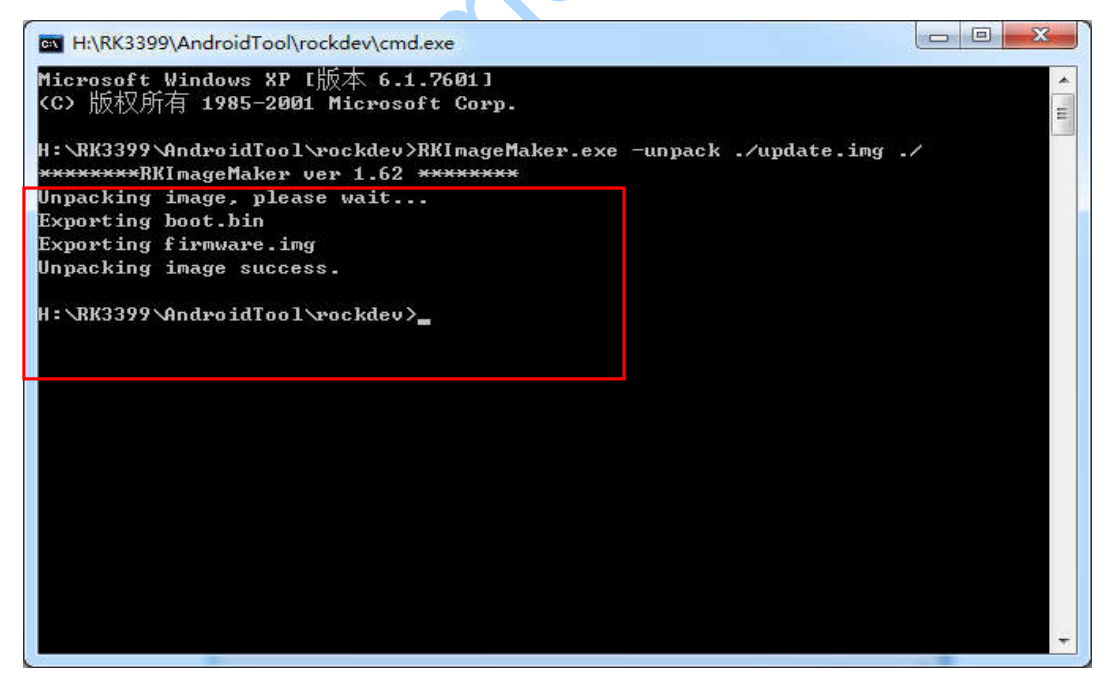

Step 2, unzip **firmware.img.** Enter the following command:

AFPTool.exe -unpack firmware.img ./

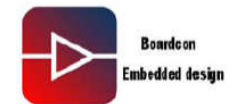

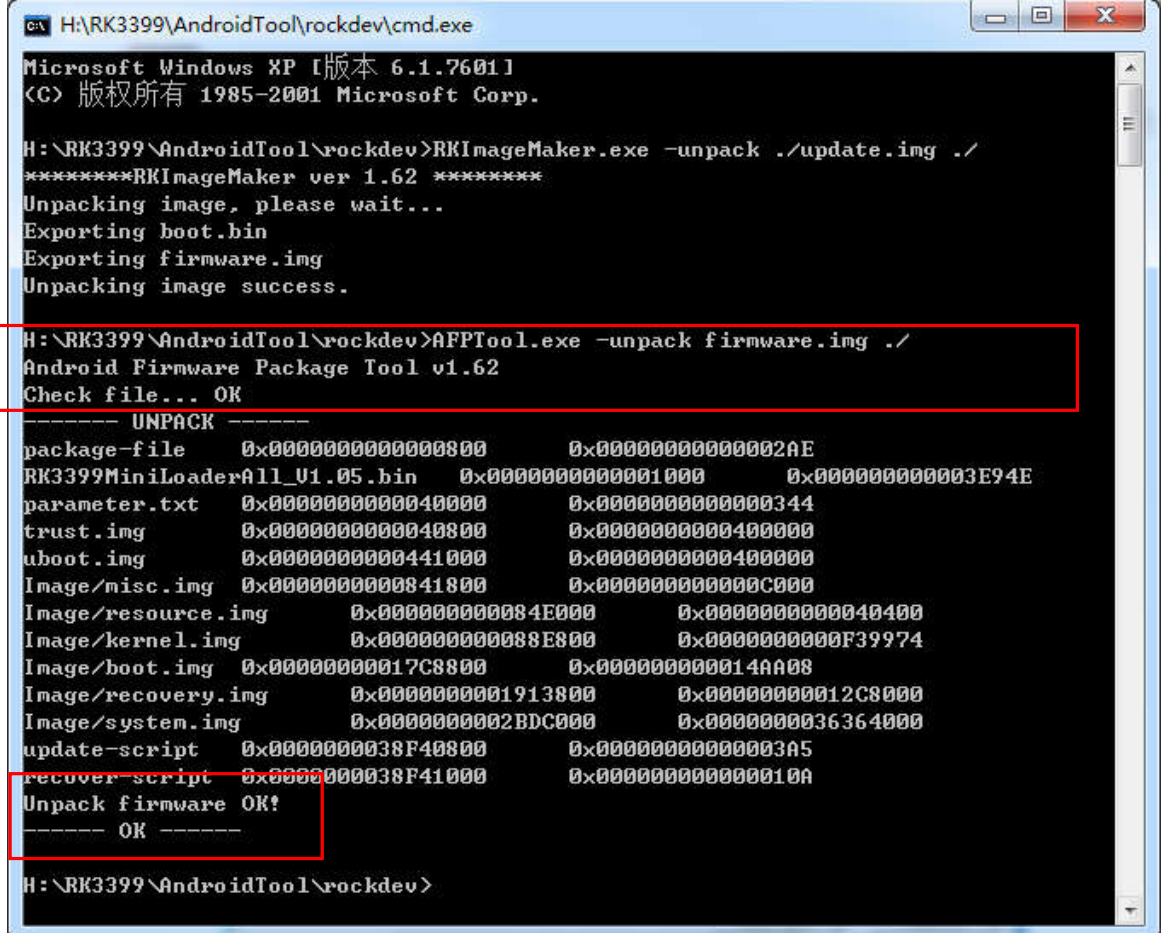

The unzip files will be generated in **AndroidTool\_Release\_v2.38\rockdev\Image** directory.

# <span id="page-8-0"></span>5. Burn images

# <span id="page-8-1"></span>**5.1 Install debug OTG driver**

Step 1, install CP2102 driver

Unzip **CP2102WIN7.rar** to the windows, double click **preInstaller.exe**

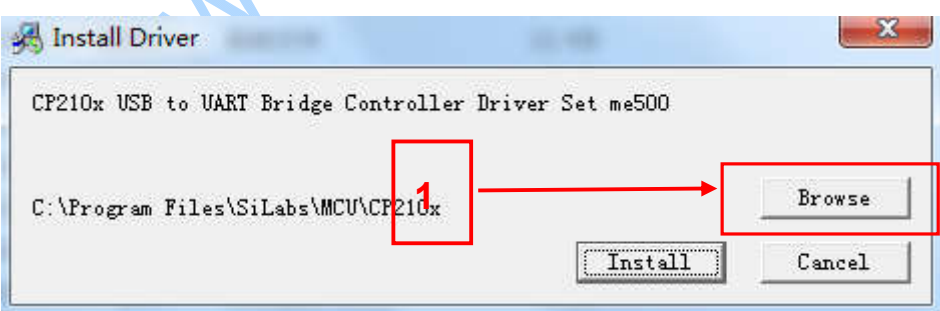

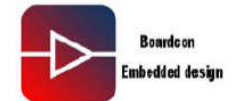

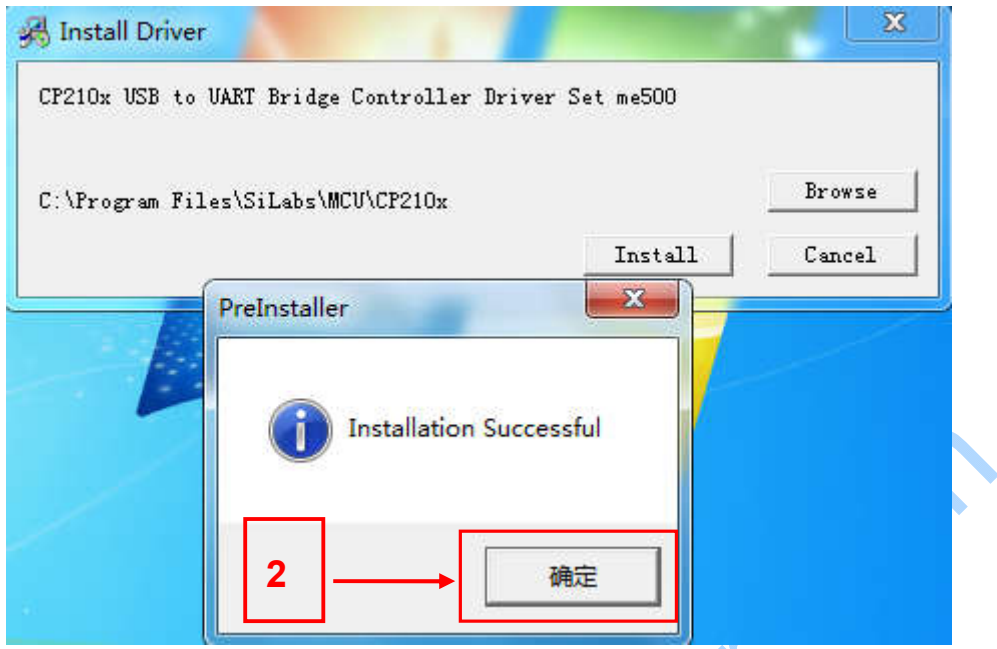

You can check"Computer—>Right mouse button—>Device manager—>Port", As shown in Figure

CP210x USB to UART Bridge Controller (COM5)

# <span id="page-9-0"></span>**5.2 Install driver**

Step 1, install Rockchip driver assistant ( **Release DriverAssitant/DriverInstall.exe**).

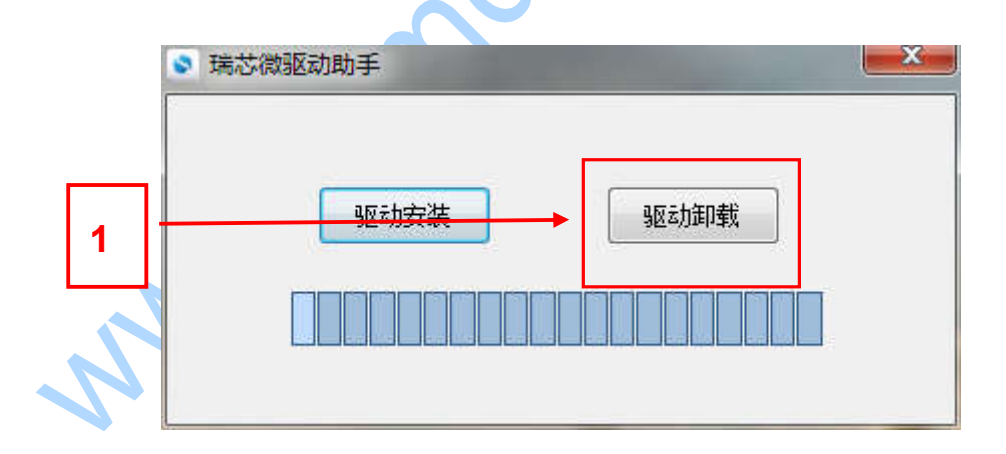

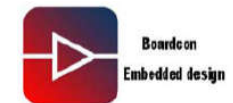

**www.armdesigner.com**

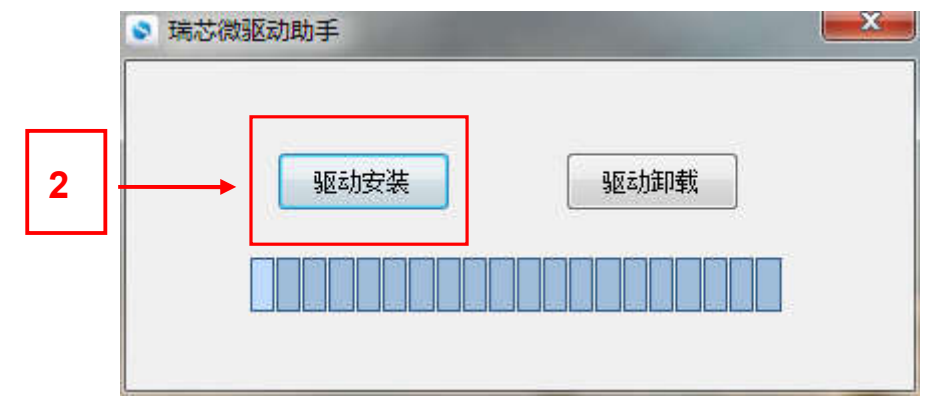

Step2, after successful installation, plug in the power and connecting OTG cable, in the computer hardware management interface can see the following information.

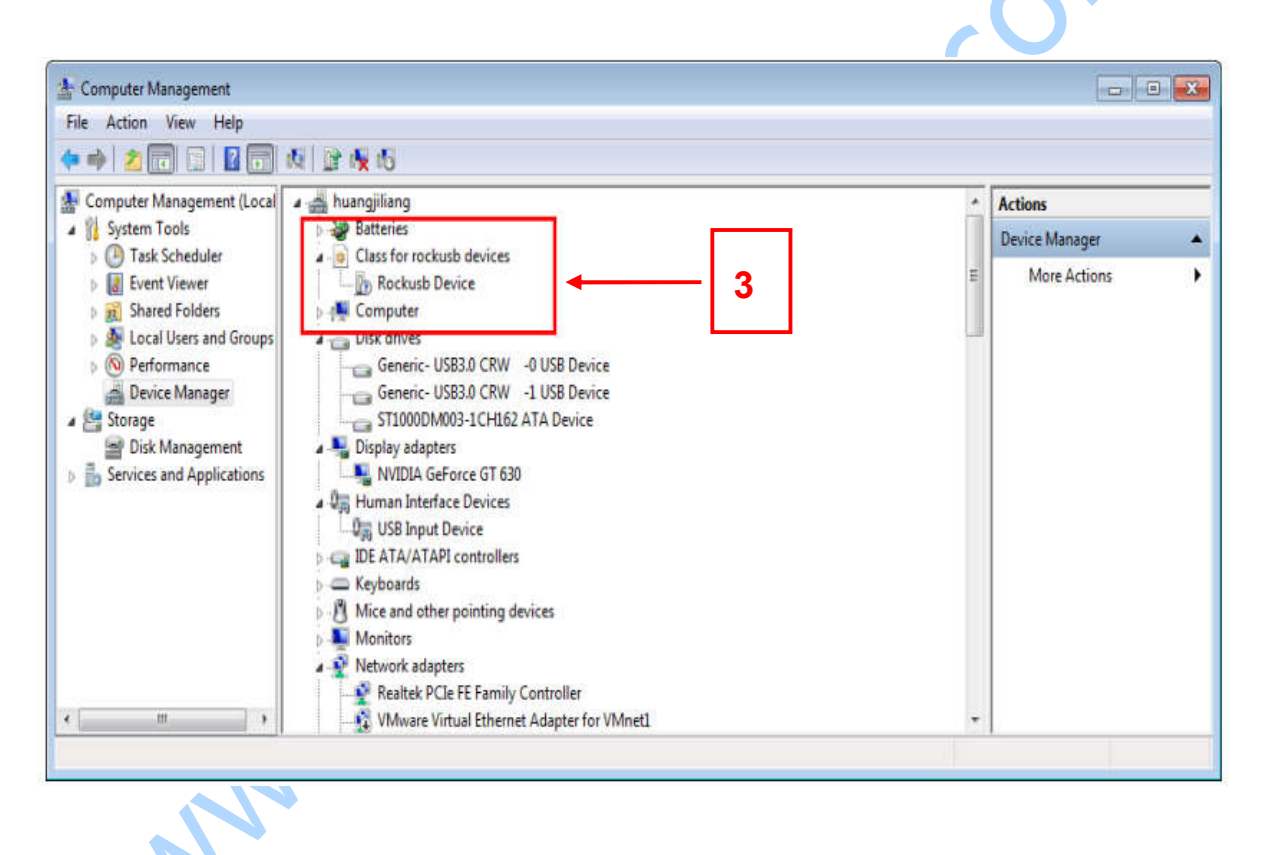

# <span id="page-10-0"></span>**5.3 Upgrade Uniform firmware**

Step 1, Unzip **AndroidTool\_Release\_v2.38 tools** to the windows.

Step 2, open **AndroidTool Release v2.38\AndroidTool Release v2.38\AndroidTool.exe,** interface is shown below:

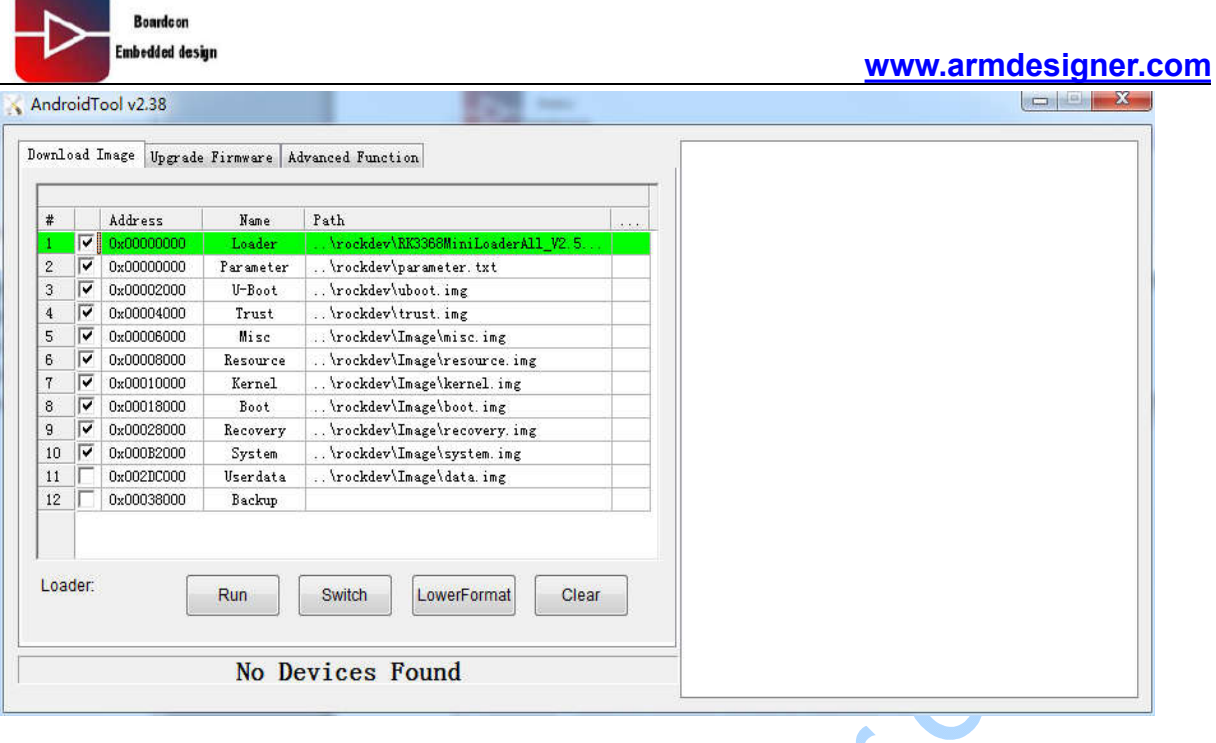

Step 2, first disconnect the power, **open AndroidTool.exe**, connect between Computer USB interface and development board's OTG port, press the button **Recover Key** and hold, as shown below, and then plug in the power, until the windows PC discovery of **Found one LOADER Device.**

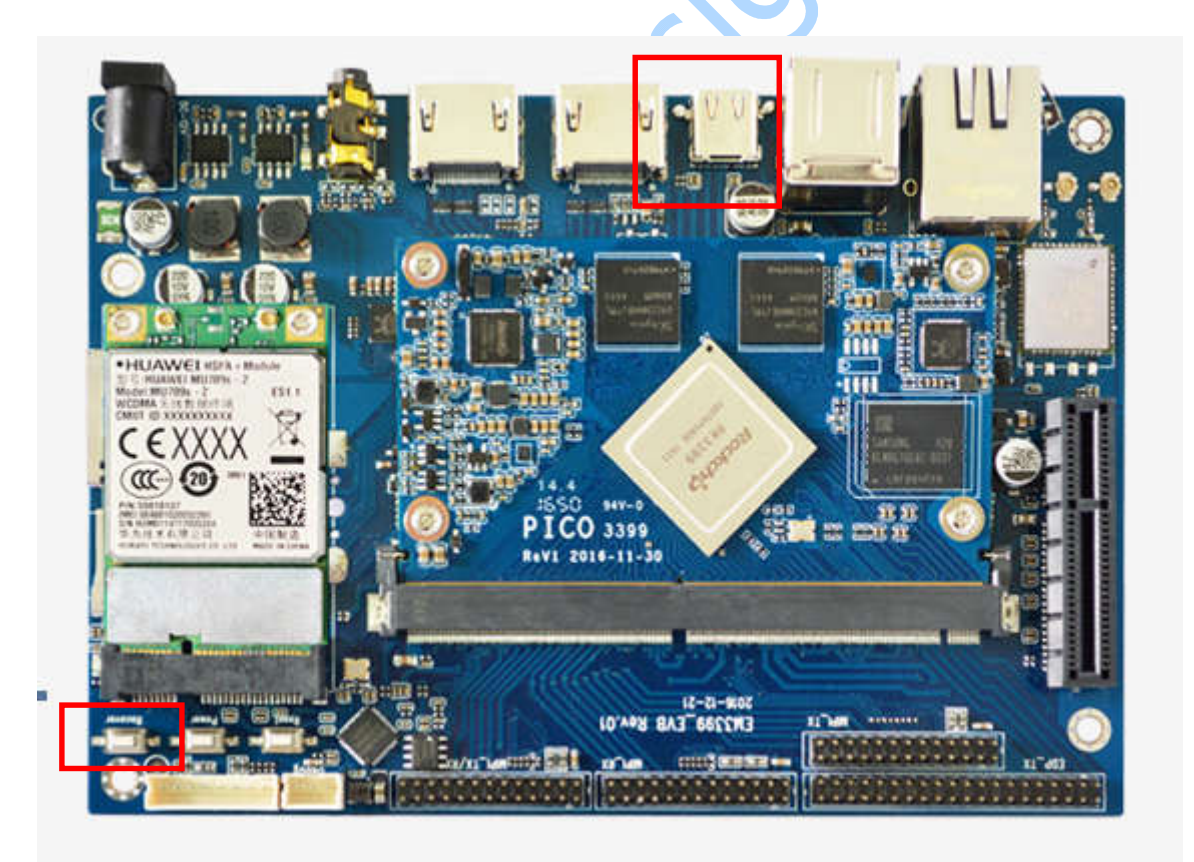

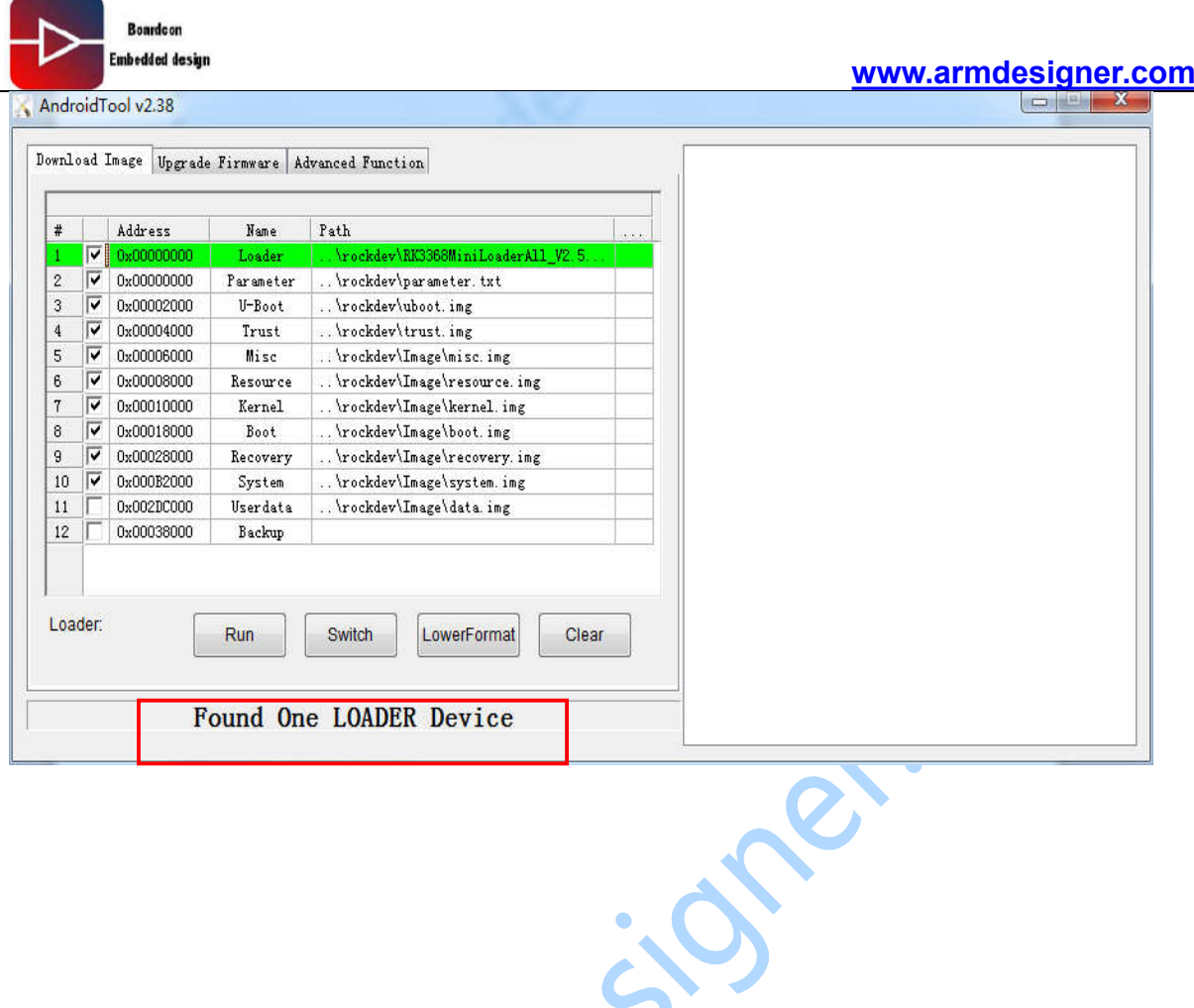

Step 3, select **Firmware** under the **Upgrade Firmware**, and Select the downloaded firmware. Click **Upgrade** start updating firmware.

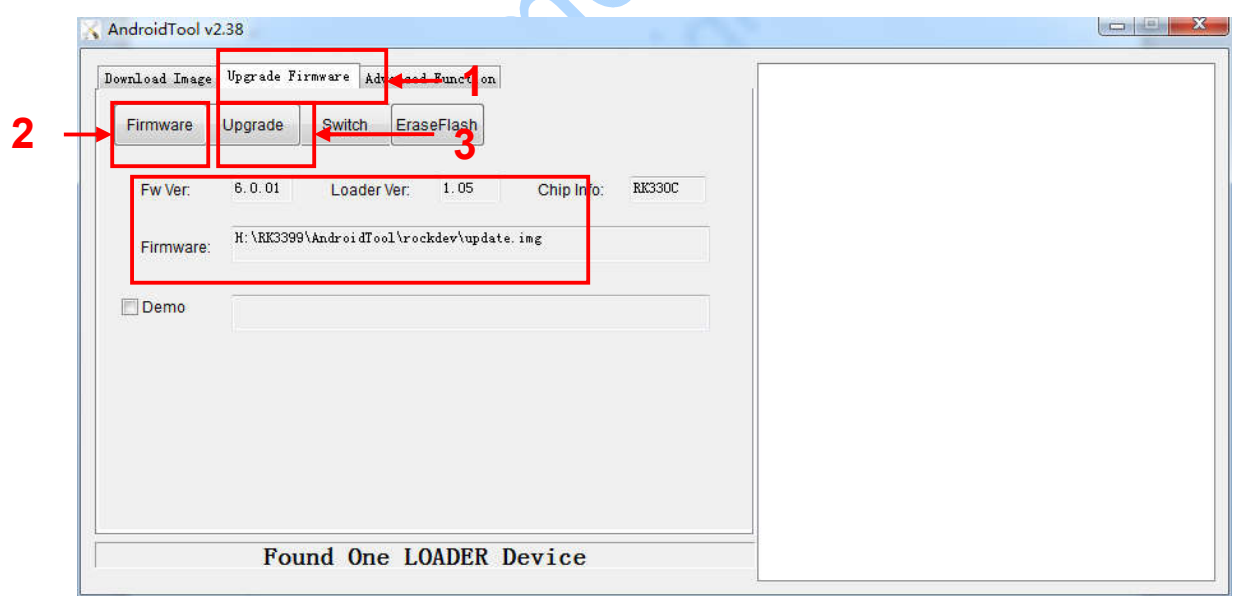

Note: Downloading firmware takes a long time, so please be patient.

Step 4, When the following message is displayed, indicating that the download is complete.

**Boardcon** .<br>Embedded design

#### **www.armdesigner.com**

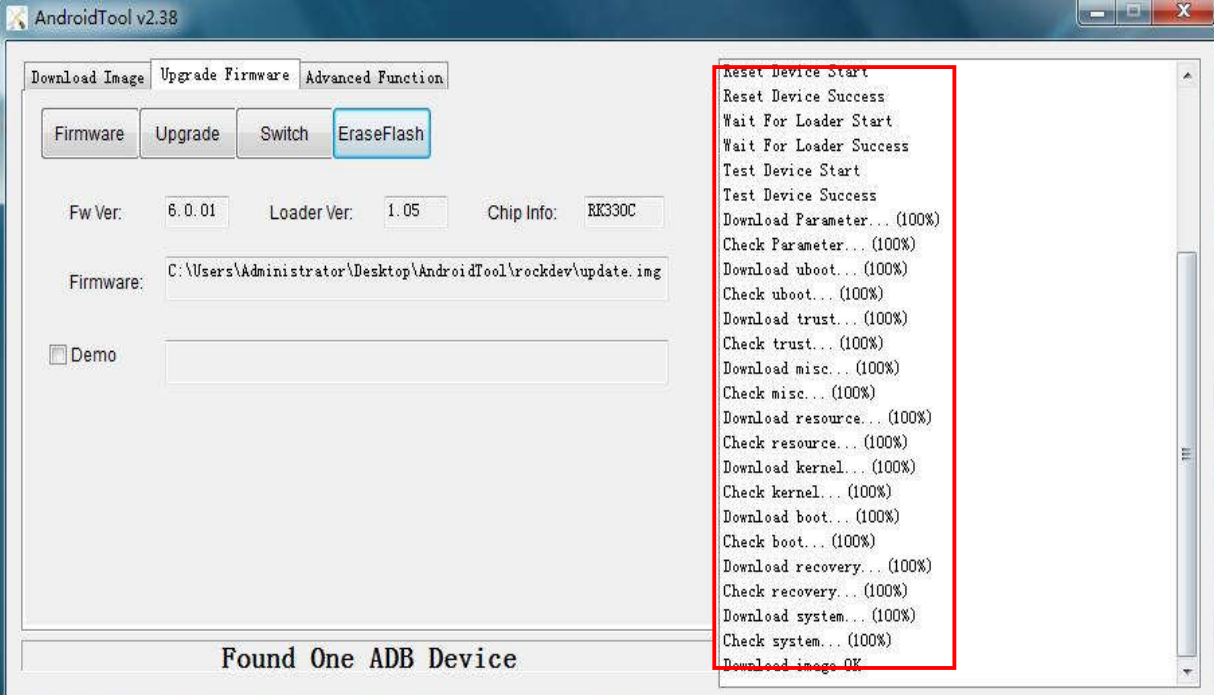

65.0

If necessary, you can choose to update the firmware separating.  $\blacktriangle$ 

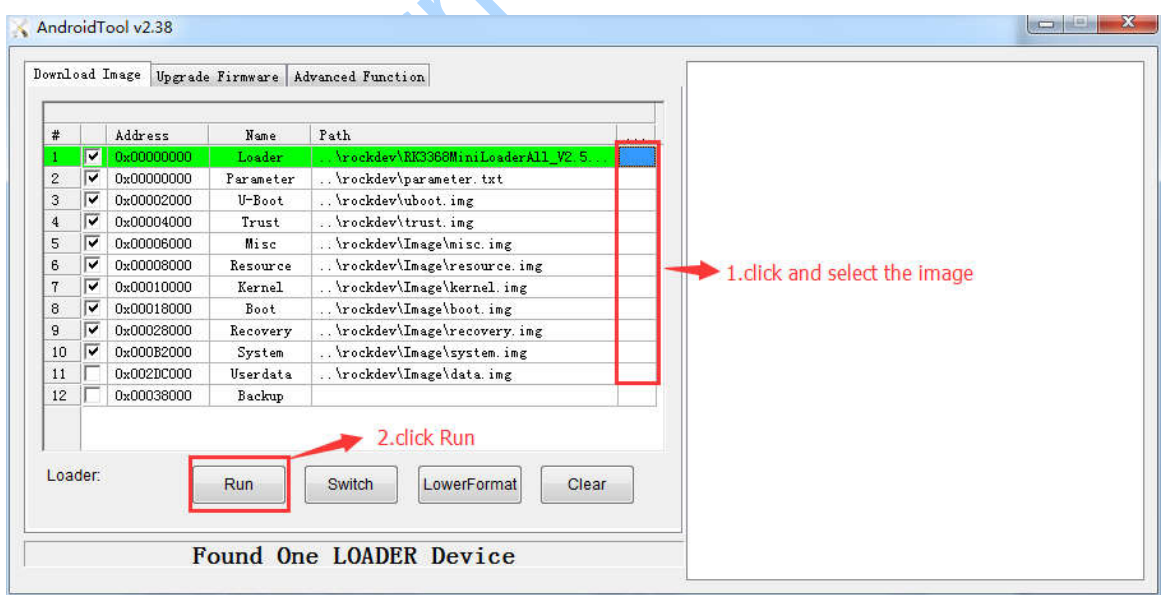

When the following message is displayed, indicating that the download is complete.

**Boardcon** .<br>Embedded design

#### **www.armdesigner.com**

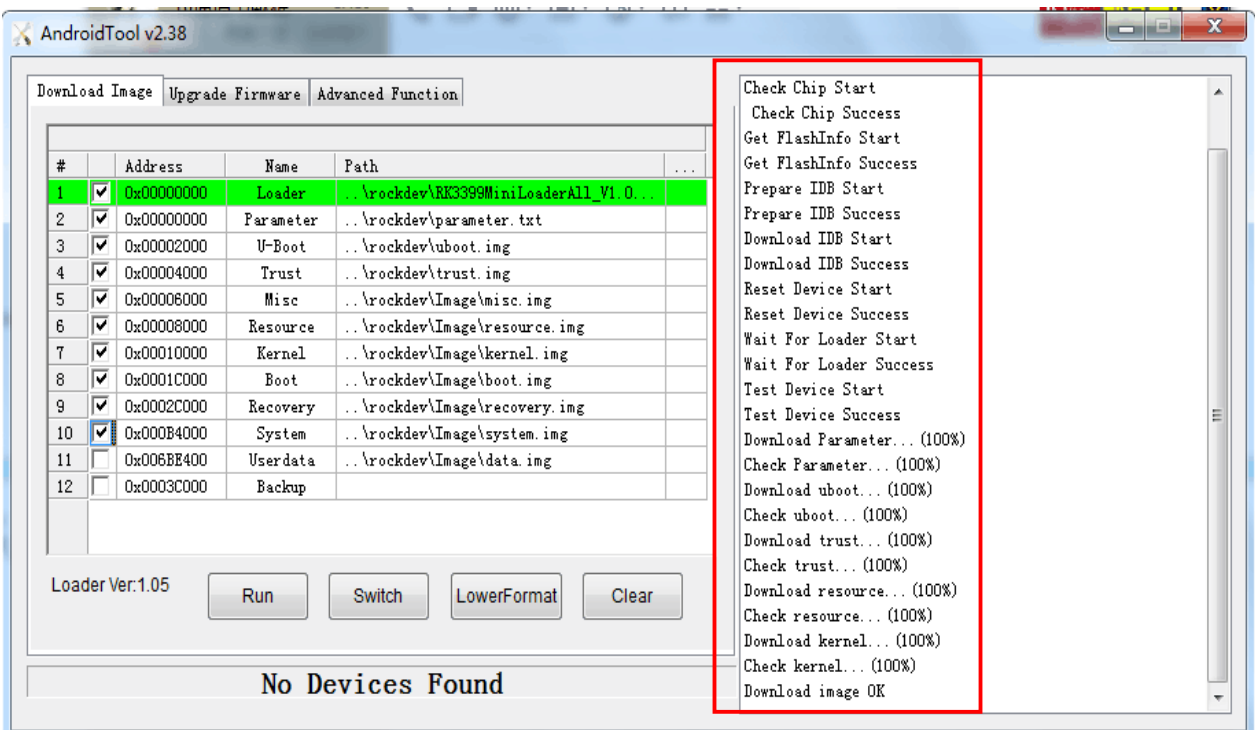

# <span id="page-14-0"></span>6. Android Application Guidance

# <span id="page-14-1"></span>**6.1 Serial terminal**

Connect the Serial port to the development board, it will enter android Serial terminal automatically as below.

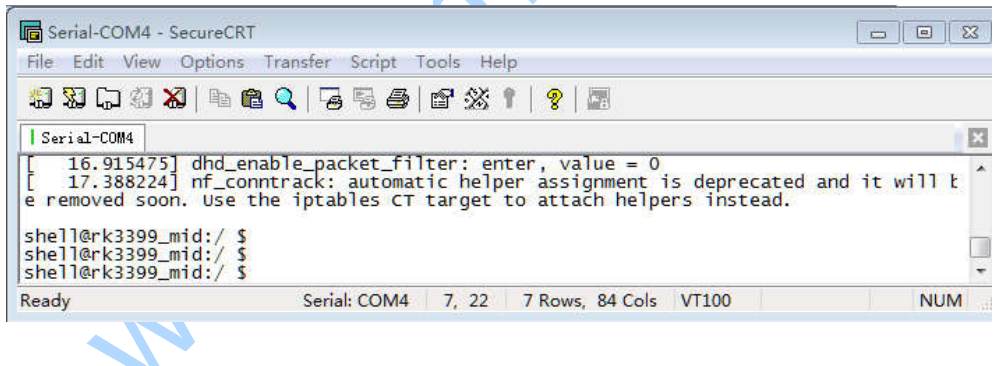

# <span id="page-14-2"></span>**6.2 HDMI Display**

Connect HDMI-OUT interface with HDMI monitor by a HDMI cable, then start up board. After

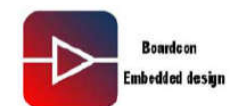

the board boot into android, HDMI monitor will show as below.

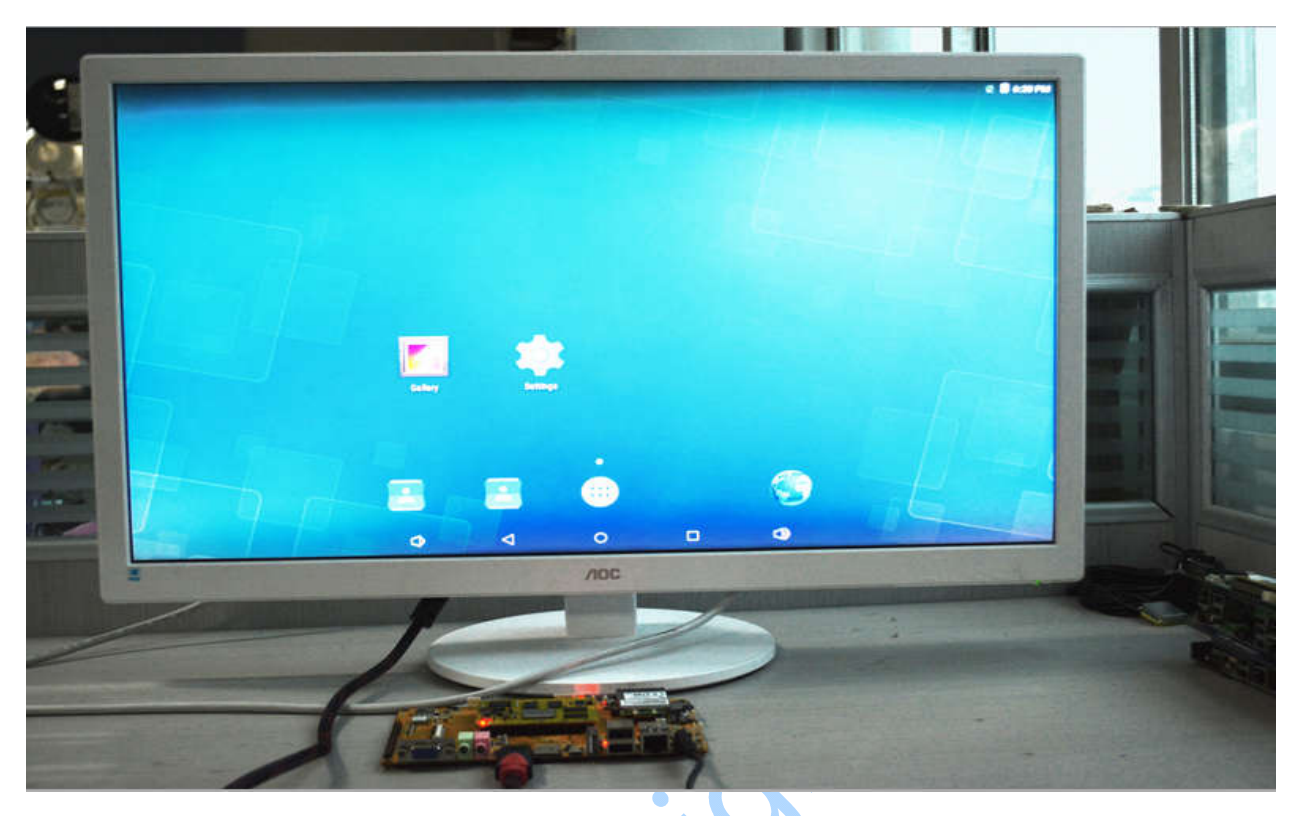

# <span id="page-15-0"></span>**6.3 USB Keyboard and USB Mouse**

Starts the development board, Insert the USB Mouse or USB keyboard to the usb host port, you can use them in android interface.

# <span id="page-15-1"></span>**6.4 SD Card**

Insert SD card into SD card interface when system is running, system will automatically mount the SD card. You can view pictures in the SD card through picture browser. Play video in the SD card through video player, or view the files in SD card through **Explorer** as follow:

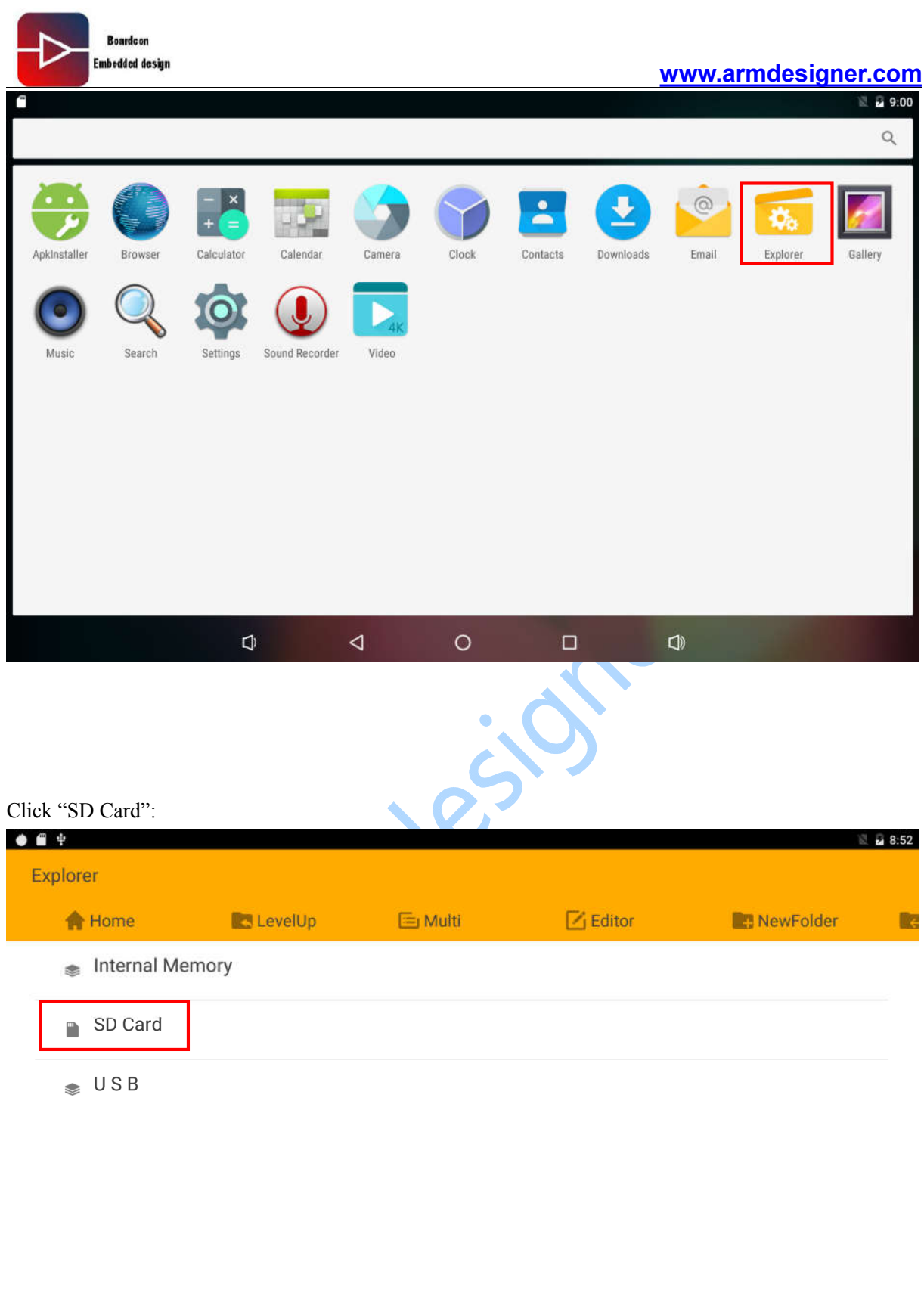

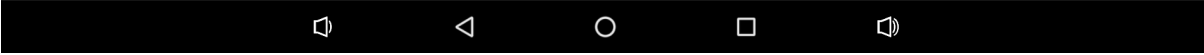

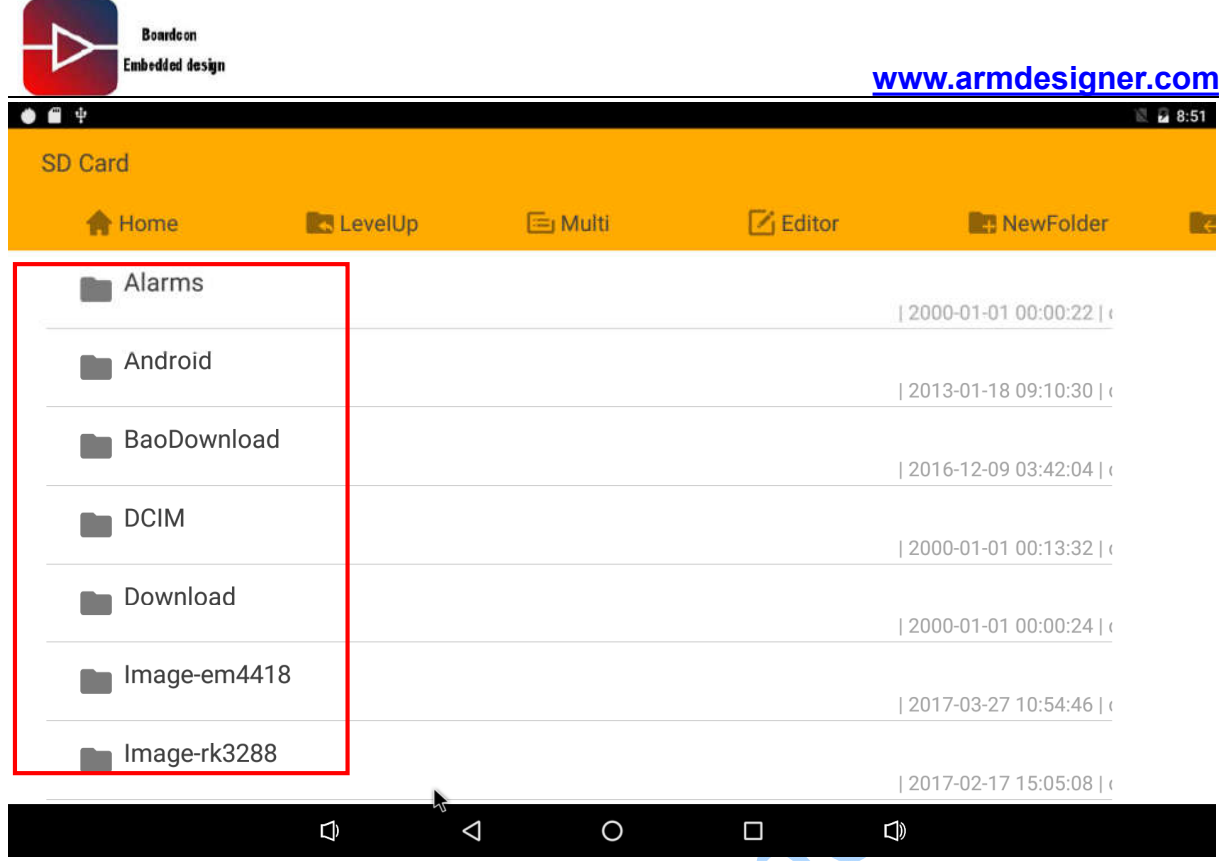

NOTICE: when the board is running, don't pull out the SD card, which may not recognize the SD card.

# <span id="page-17-0"></span>**6.5 USB mass Storage**

Insert USB mass storage device (e.g. U disk) to USB interface, then use it like SD.

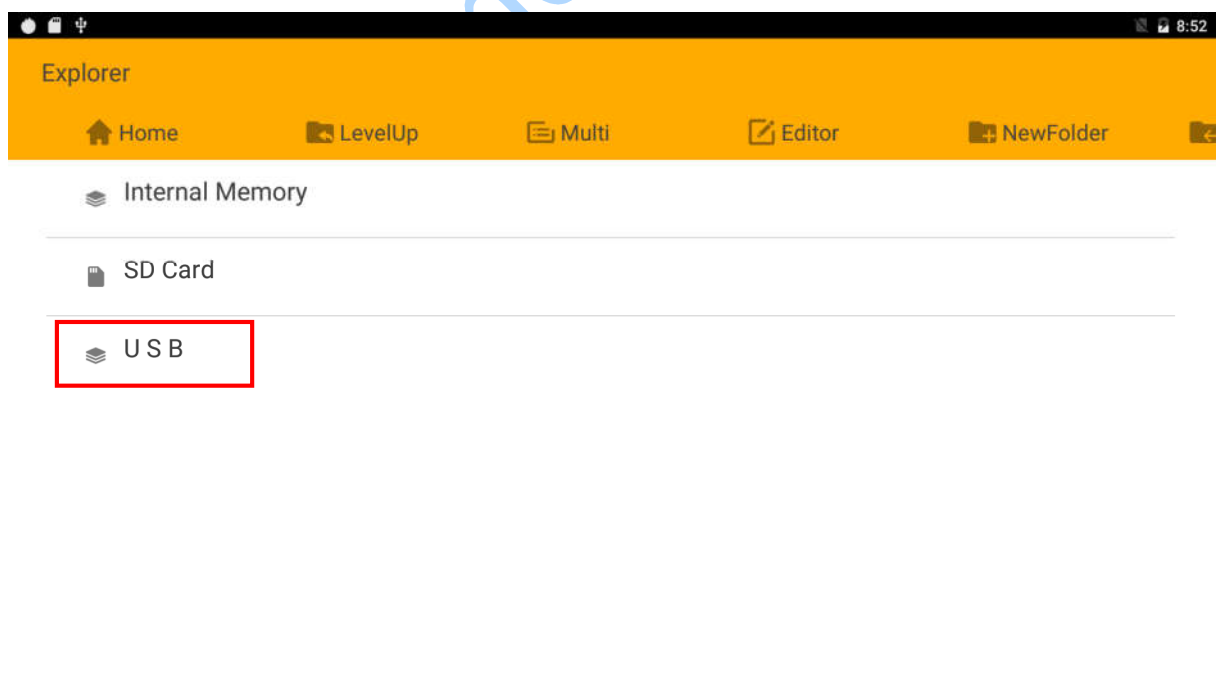

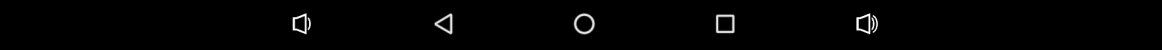

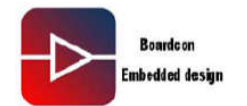

# <span id="page-18-0"></span>**6.6 Video player**

Put some MP4 files to the SD card and insert the SD card to the development board. Star up the board and run video, and click the video file, then the speaker will appear player, as the follow chart:

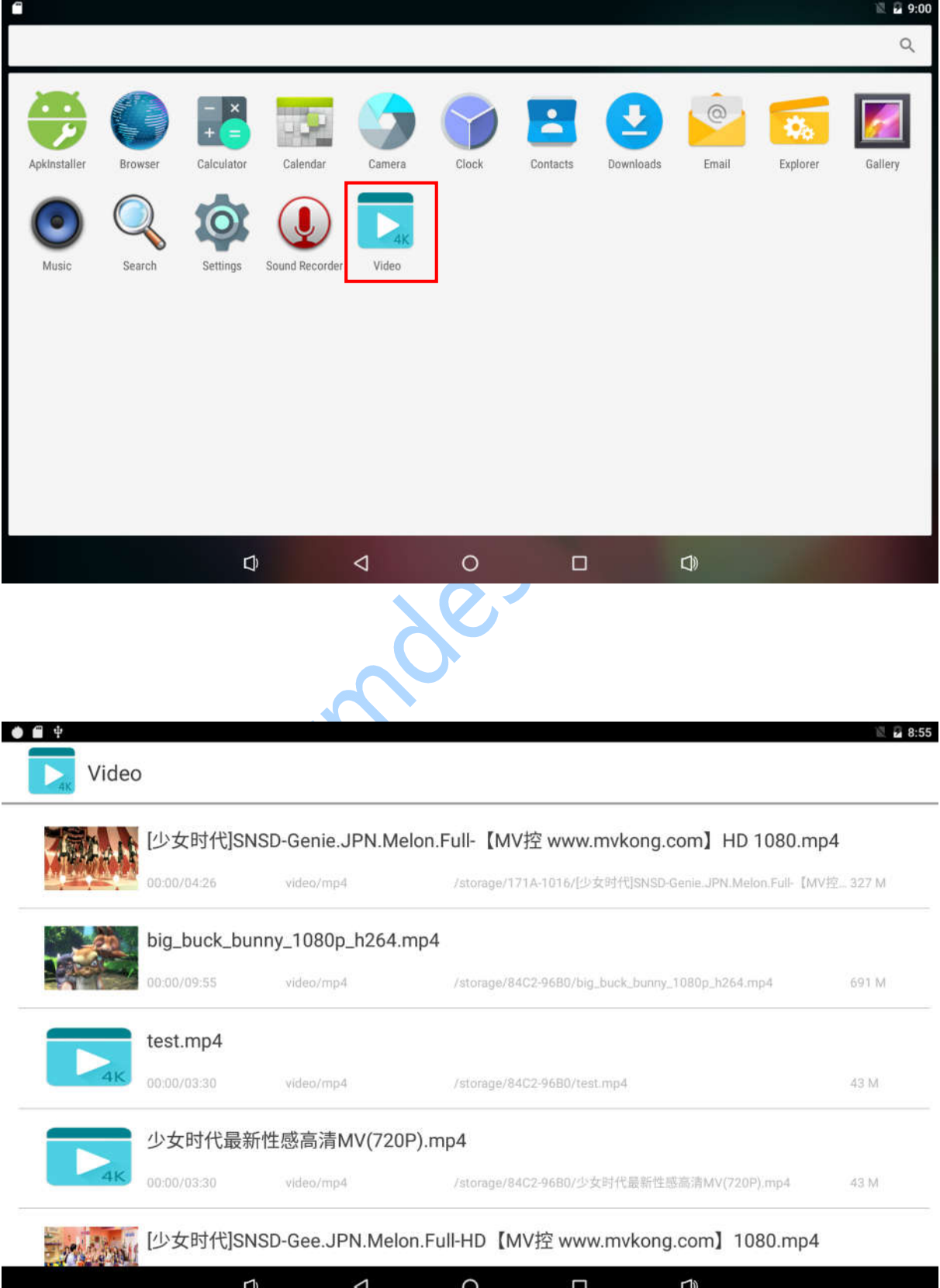

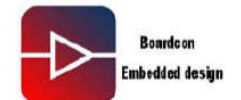

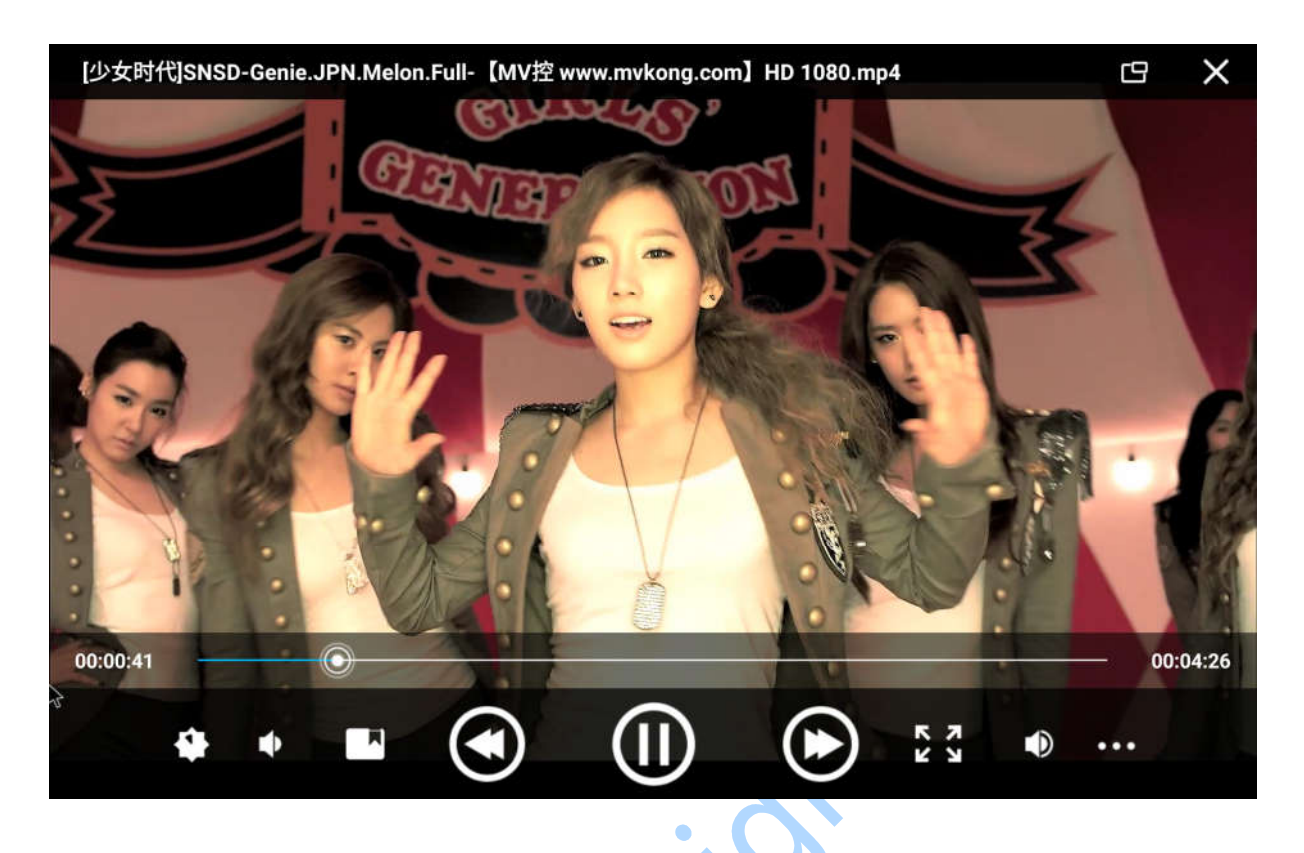

# <span id="page-19-0"></span>**6.7 Record**

Inserted the headset and use the APP Recorder as below.

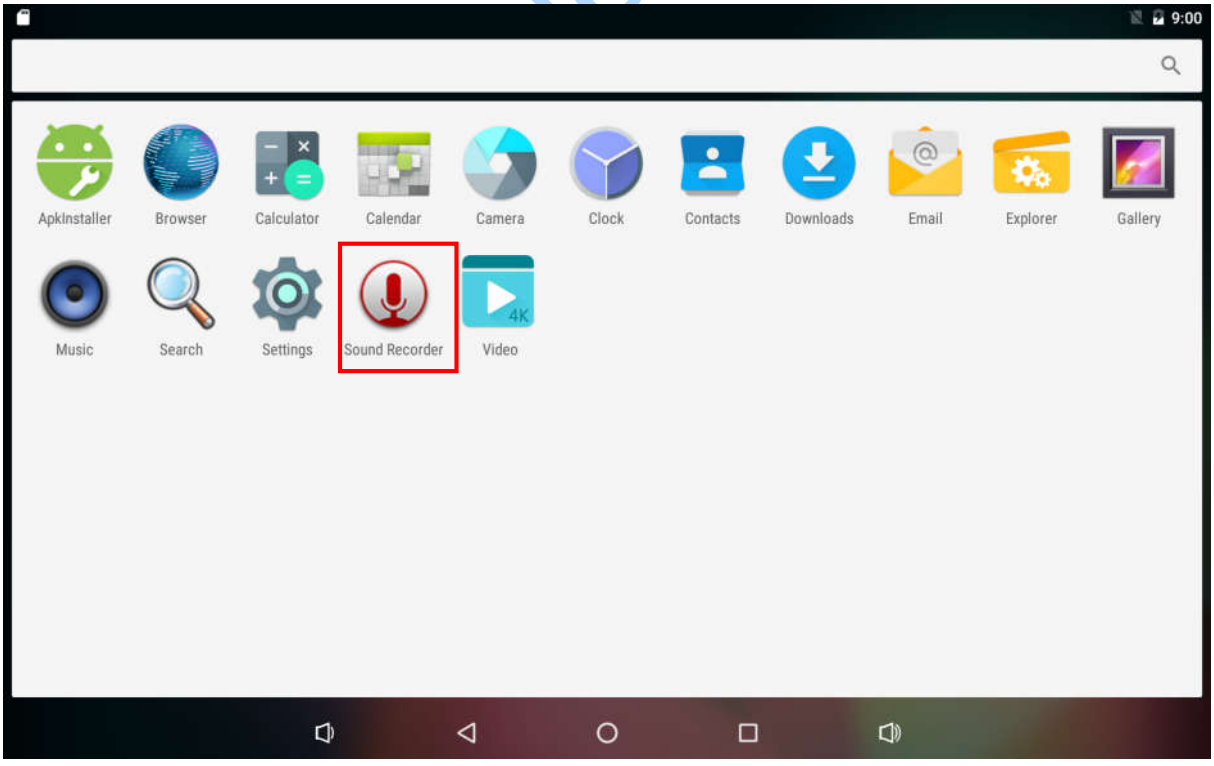

# <span id="page-19-1"></span>**6.8 RTC**

Step 1, at the terminal of the board, run **hwclock**.

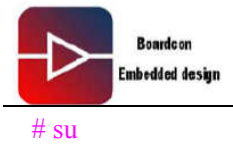

# hwclock

Step 2, Wait a minute then run **hwclock** again, you can see the latest time.

```
# hwclock
shell@rk3399_mid:/ $ su<br>root@rk3399_mid:/ # hwclock
Fri Jan 18 08:50:33 2013 0.000000 seconds
root@rk3399_mid:/ # hwclock<br>root@rk3399_mid:/ # hwclock<br>Fri Jan 18 08:51:01 2013 0.000000 seconds
root@rk3399_mid:/ #
```
# <span id="page-20-0"></span>**6.9 Ethernet**

By default, The Ethernet is enabled. The IP mode is dhcp, it will automatically connect to the Internet. You can **ping** at terminal to test the network or go on the Internet.

```
# su
```
# ping [www.baidu.com](http://www.baidu.com)

# <span id="page-20-1"></span>**6.10 WiFi**

Step 1, Connect WiFi antenna.

Step 2, Make sure menu option Settings->WIRELESS&NETWORK->Wi-Fi… was on.

Step 3, Enter WIFI and it will scan AP automatically.

Step 4, Select AP and type password. There is Wi-Fi icon in the status bar if connected.

Step 5, Open Internet Browser to browse the Web

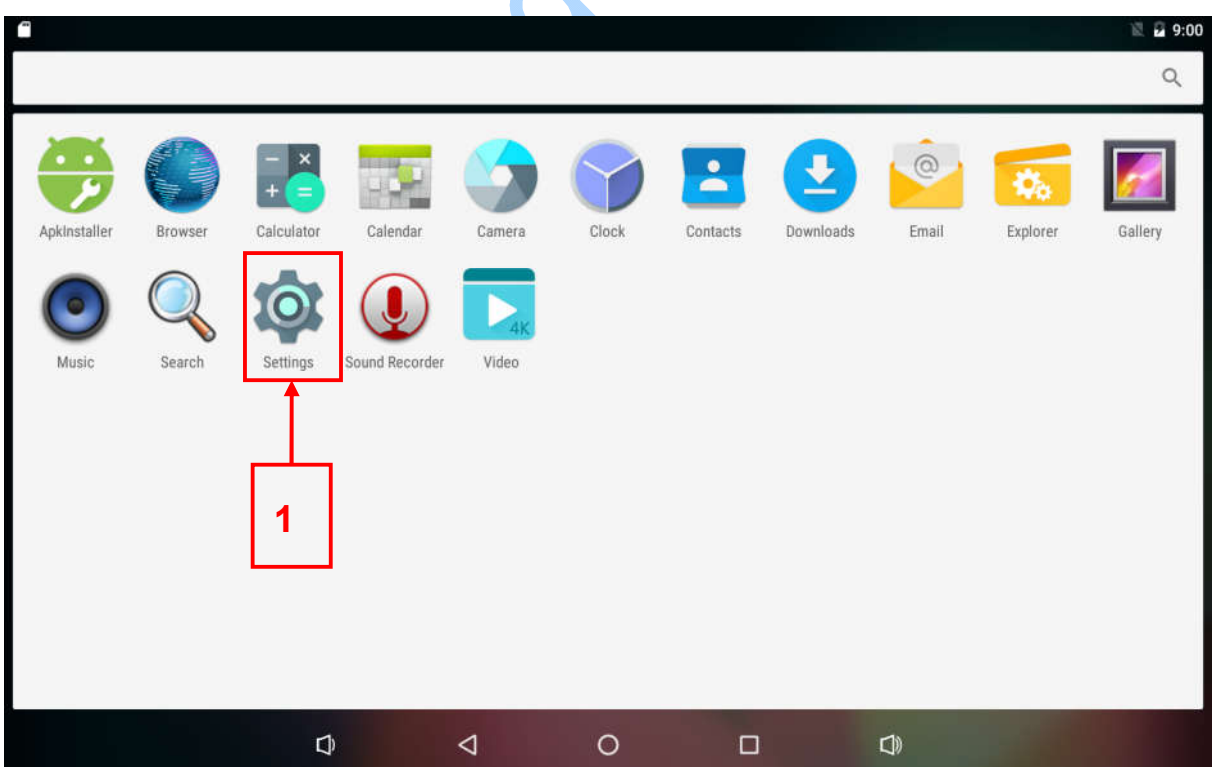

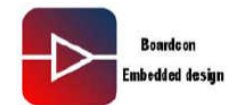

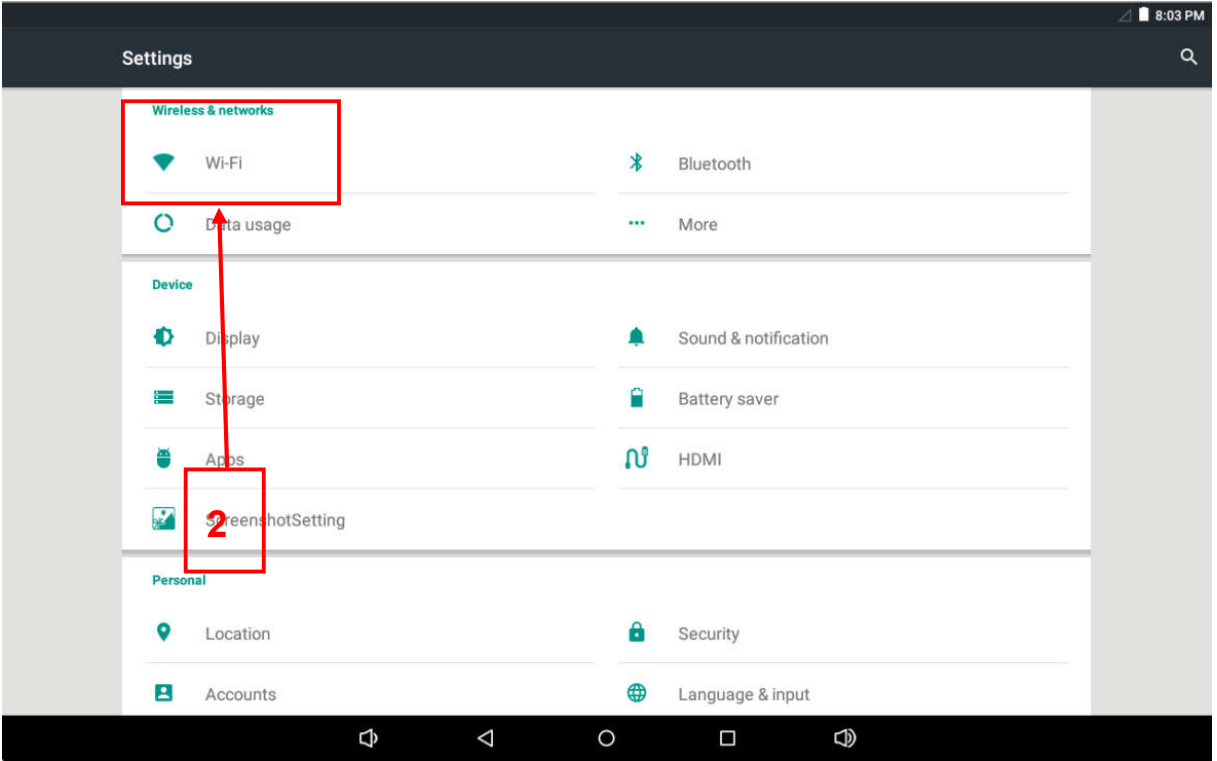

![](_page_21_Picture_3.jpeg)

![](_page_21_Picture_34.jpeg)

![](_page_22_Picture_1.jpeg)

![](_page_22_Figure_2.jpeg)

![](_page_22_Picture_3.jpeg)

![](_page_22_Picture_95.jpeg)

![](_page_23_Picture_0.jpeg)

![](_page_23_Picture_2.jpeg)

# <span id="page-23-0"></span>**6.11 Bluetooth**

![](_page_23_Picture_72.jpeg)

![](_page_24_Picture_0.jpeg)

![](_page_24_Figure_2.jpeg)

![](_page_24_Picture_57.jpeg)

![](_page_24_Picture_58.jpeg)

![](_page_25_Picture_1.jpeg)

![](_page_25_Picture_72.jpeg)

1. Send file to receive device via Bluetooth.

Send a picture for example:

![](_page_25_Picture_5.jpeg)

![](_page_26_Picture_0.jpeg)

**www.armdesigner.com**

![](_page_26_Picture_52.jpeg)

![](_page_26_Picture_3.jpeg)

![](_page_27_Picture_1.jpeg)

2. Receive file from send device via Bluetooth.

Receive a picture for example:

![](_page_27_Picture_4.jpeg)

![](_page_27_Picture_5.jpeg)

![](_page_28_Picture_1.jpeg)

![](_page_28_Picture_89.jpeg)

![](_page_28_Picture_3.jpeg)

# <span id="page-28-0"></span>**6.12 Type c to RJ45**

Connect the TYPE-C Multi-function LAN Adapter to the development board, Serial terminal will send message as below.

![](_page_29_Picture_0.jpeg)

![](_page_29_Picture_176.jpeg)

This means the connection is ok,you can test type-c to RJ45 with the commands as below.

 $#$  su

- # ifconfig eth0 down
- # ifconfig eth1 192.168.0.189 up
- # route add default gw 192.168.0.2 dev eth1
- # ping 192.168.0.2

#### <span id="page-29-0"></span>**6.13 Type c to RS232**

Connect the TYPE-C to RS232 Adapter to the development board, Serial terminal will send message as below.

```
|shell@rk3399_mid:/$<br>|shell@rk3399_mid:/$[44.374305] fusb302 1-0022: CC connected in 0 as DFP<br>|46.645422] fusb302 1-0022: PD disabled<br>|46.6650921] cdn-dp-fb fec00000.dp-fb: dp lanes is 0, and same with last time<br>|46.683856
shell@rk3399_mid:
                                   usb usb/: Product: XHCI Host Controller<br>usb usb7: Manufacturer: Linux 4.4.36 xhci-hcd<br>usb usb7: SerialNumber: xhci-hcd.2.auto<br>hub 7-0:1.0: USB hub found<br>hub 7-0:1.0: I port detected<br>xhci-hcd xhci-hcd.2.auto: xHCI Host Cont
          46.686094]<br>46.686119]
          46.692003<br>46.692003
          46.693005
          46.693059
          46.693229
          46.694294
         46.694331] usb usb8: New USB device strings: Mfr=3, Product=2, SerialNumber=1<br>46.694360] usb usb8: New USB device strings: Mfr=3, Product=2, SerialNumber=1<br>46.694360] usb usb8: Manufacturer: Linux 4.4.36 xhci-hcd<br>46.69441
          46.694331
```
![](_page_30_Picture_0.jpeg)

el.Con

This means the connection is ok, then choose the port you actual use and set the baud rate to 9600.

![](_page_30_Picture_252.jpeg)

Test type-c to RS232 with the commands as below.

#### Send data:

#### $#$  su

# echo 1893489048 > /dev/ ttyUSB0 (1893489048 is the data we want to send)

#### Receive data: #cat /dev/ttyUSB0

# <span id="page-30-0"></span>**6.14 Type c to HDMI-OUT**

Connect the TYPE-C to HDMI Adapter to the development board, Serial terminal will send message as below. This means the connection is ok, now you can see the monitor displays the

```
android interface.<br>
and and fold interface.<br>
and \frac{1}{2} \frac{1}{2} \frac{1}{2} \frac{1}{2} \frac{1}{2} \frac{1}{2} \frac{1}{2} \frac{1}{2} \frac{1}{2} \frac{1}{2} \frac{1}{2} \frac{1}{2} \frac{1}{2} \frac{1}{2} \frac{1}{2} \frac{1}{2} \frac{1}{2} \
```
![](_page_31_Picture_0.jpeg)

### <span id="page-31-0"></span>**6.15 HDMI IN**

Connect the two EM3399 board with the HDMI test line.

![](_page_31_Picture_4.jpeg)

Then power to the board. In Board B open "HDMI IN" application. If your board no "HDMI IN" application need install it. The file in CD/Test/HDMI IN

![](_page_31_Picture_6.jpeg)

And will show as follow:

![](_page_32_Picture_31.jpeg)

 $\sim$ 

![](_page_33_Picture_61.jpeg)

Click "Quit" will quit the HDMI IN. If HDMI IN does not exit normally, it will cause the HDMI IN function can't turn on again.